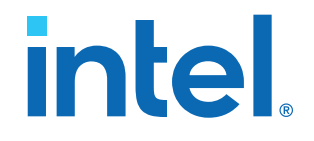

# **AN 793: Intel® Arria® 10 DisplayPort 4Kp60 with Video and Image Processing Pipeline Retransmit Reference Design**

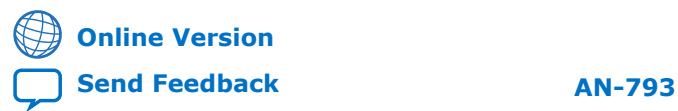

# *intel.*

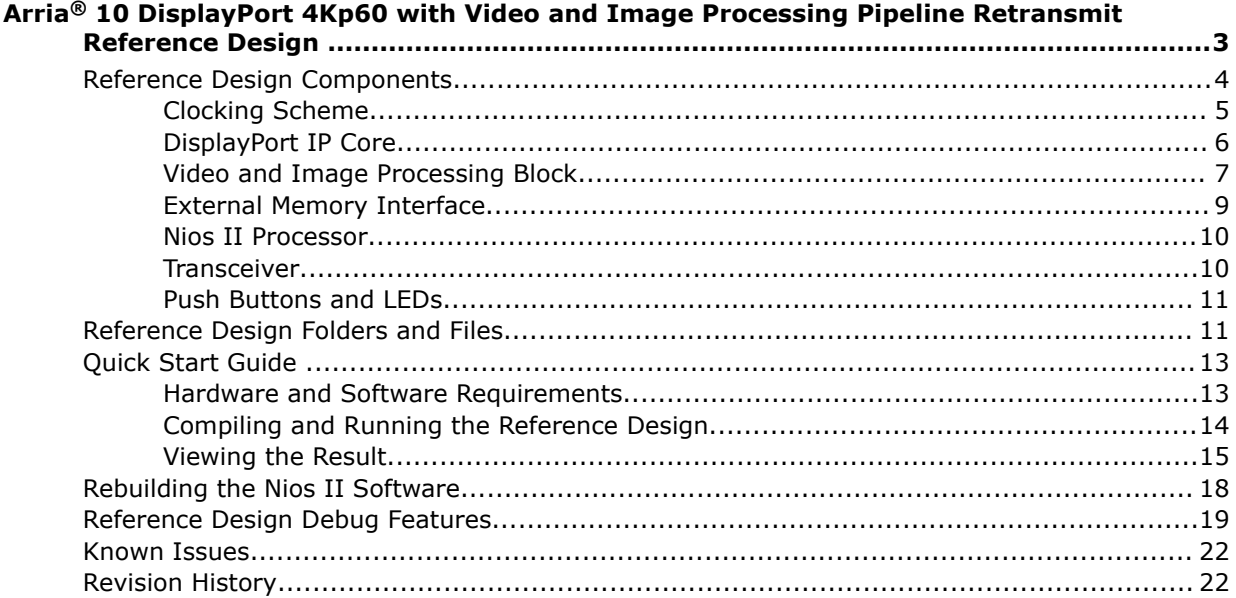

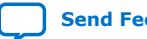

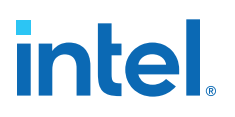

<span id="page-2-0"></span>The Arria® 10 DisplayPort 4Kp60 with Video and Image Processing Pipeline Retransmit reference design demonstrates Intel's video connectivity, the DisplayPort Sink (RX) and Source (TX) functions using a video loop-through system.

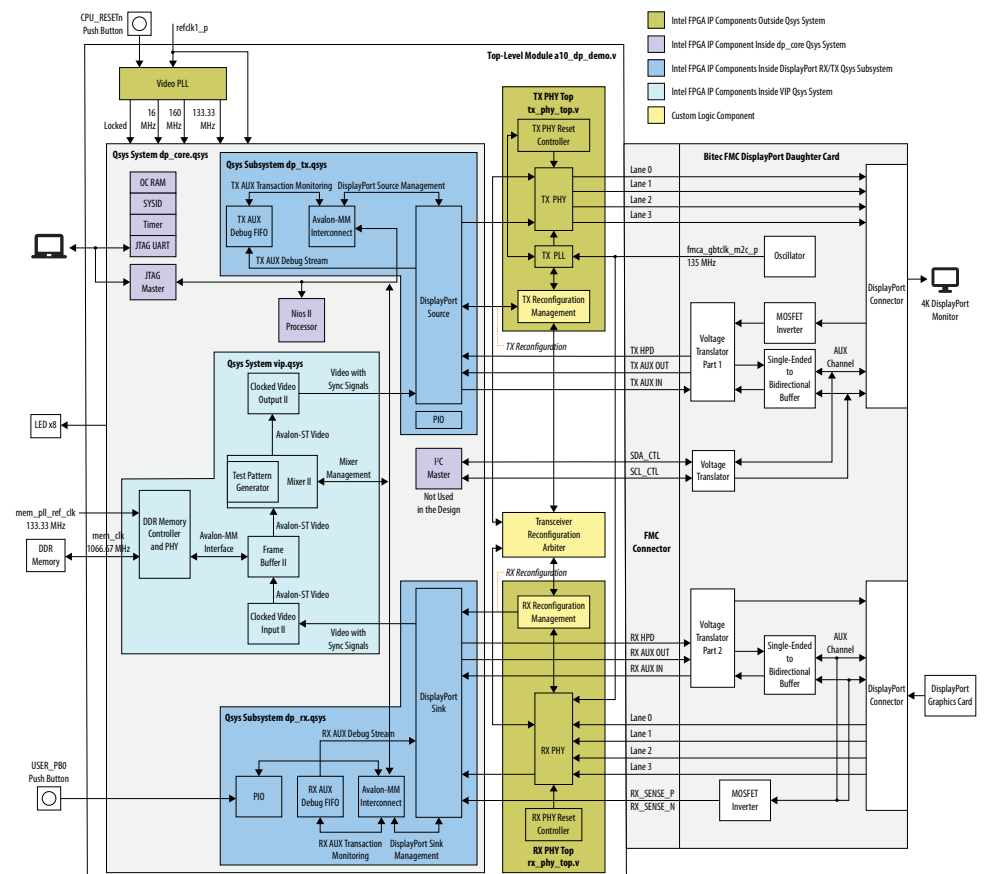

# **Figure 1. Reference Design Block Diagram**

Intel Corporation. All rights reserved. Intel, the Intel logo, and other Intel marks are trademarks of Intel Corporation or its subsidiaries. Intel warrants performance of its FPGA and semiconductor products to current specifications in accordance with Intel's standard warranty, but reserves the right to make changes to any products and services at any time without notice. Intel assumes no responsibility or liability arising out of the application or use of any information, product, or service described herein except as expressly agreed to in writing by Intel. Intel customers are advised to obtain the latest version of device specifications before relying on any published information and before placing orders for products or services. \*Other names and brands may be claimed as the property of others.

**[ISO](https://www.intel.com/content/www/us/en/quality/intel-iso-registrations.html) [9001:2015](https://www.intel.com/content/www/us/en/quality/intel-iso-registrations.html) [Registered](https://www.intel.com/content/www/us/en/quality/intel-iso-registrations.html)**

<span id="page-3-0"></span>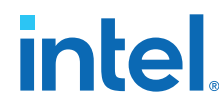

- 1. The reference design receives video data (up to a resolution of 3840 pixels  $\times$  2160 lines) over the DisplayPort RX link.
- 2. The design then converts the received video to Avalon Streaming (Avalon-ST) image stream and stores into the external memory.
- 3. The design mixes the buffered image with a  $3840 \times 2160$  color bar background and sends the combined image to the DisplayPort Source.
- 4. The DisplayPort Source transmits the combined image to a DisplayPort capable monitor over the DisplayPort TX link.
- 5. The DisplayPort interface supports dynamic scaling between 1, 2 and 4 lanes:
	- Reduced Bit Rate (RBR) @ 1.62 Gbps/lane
	- High Bit Rate (HBR) @ 2.7 Gbps/lane
	- High Bit Rate 2 (HBR2) @ 5.4 Gbps/lane

The TX and RX physical layer (PHY) are independent of each other although they are placed at the same transceiver channels; the DisplayPort Sink may run at 1 lane @ 2.7 Gbps while the DisplayPort Source runs at 4 lanes @ 5.4 Gbps concurrently. There is no audio or secondary stream being retransmitted in this reference design.

This reference design is implemented using Intel's Qsys integration tool and standalone HDL modules.

*Note:* The I<sup>2</sup>C interface is not used in this design.

# **Related Information**

- [DisplayPort IP Core User Guide](https://www.intel.com/content/www/us/en/programmable/documentation/hco1410462777019.html#hco1410462237607)
- [Video and Image Processing Suite User Guide](https://www.intel.com/content/www/us/en/programmable/documentation/bhc1411020596507.html#bhc1411019828278)
- [Arria 10 DisplayPort 4Kp60 with Video and Image Processing Pipeline Retransmit](https://cloud.altera.com/devstore/platform/1986/) [Reference Design \(Quartus Prime Pro Edition\)](https://cloud.altera.com/devstore/platform/1986/) Click to get the reference design files using the Quartus Prime 17.0 Pro Edition software. Click on the tabs for other versions.
- [Arria 10 DisplayPort 4Kp60 with Video and Image Processing Pipeline Retransmit](https://cloud.altera.com/devstore/platform/1977/) [Reference Design \(Quartus Prime Standard Edition\)](https://cloud.altera.com/devstore/platform/1977/) Click to get the reference design files using the Quartus Prime 17.0 Standard Edition software. Click on the tabs for other versions.
- [Arria 10 GX FPGA Development Kit](https://www.altera.com/products/boards_and_kits/dev-kits/altera/kit-a10-gx-fpga.html) Refer to this page for more information about the Arria 10 GX FPGA Development Kit.
- [FMC DisplayPort Daughter Card](http://bitec-dsp.com/product/fmc-displayport-daughter-card/)

# **Reference Design Components**

The reference design consists of Qsys, PHY, and Clock subsystems.

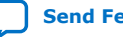

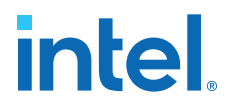

#### <span id="page-4-0"></span>**Table 1. Reference Design Components**

The table lists the major components in the reference design.

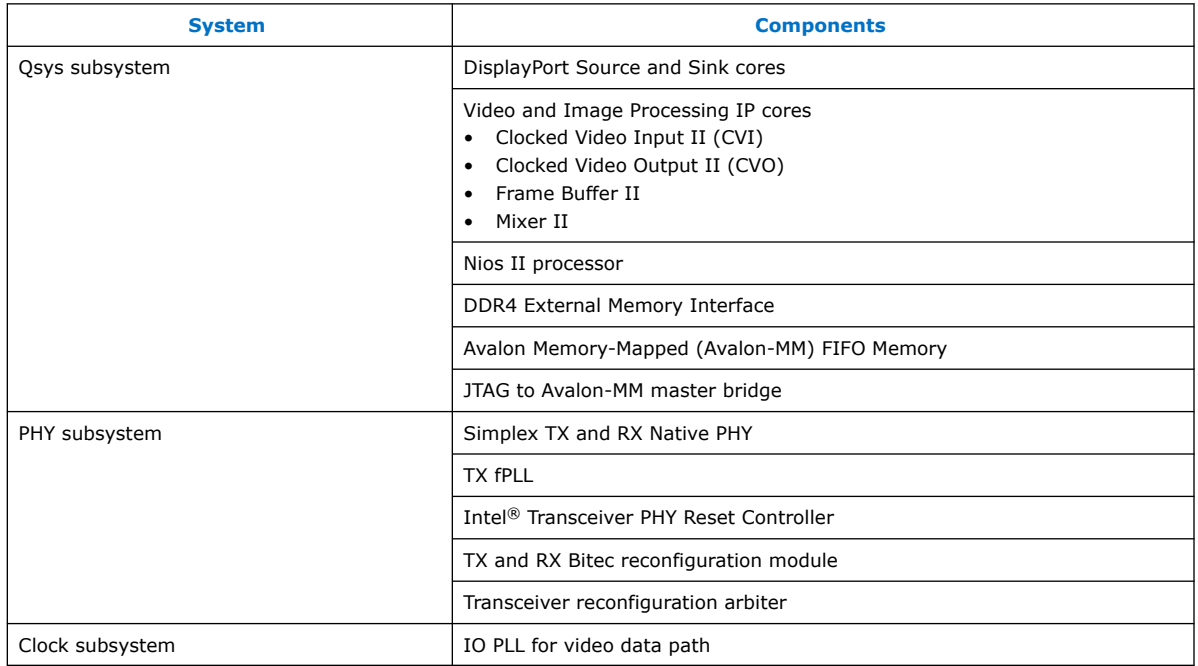

# **Clocking Scheme**

The reference design requires several clock sources from the FPGA development kit and the FMC daughter card for proper operation. The reference design uses the default clock frequency from the oscillator; no programming is required through the Clock Control application.

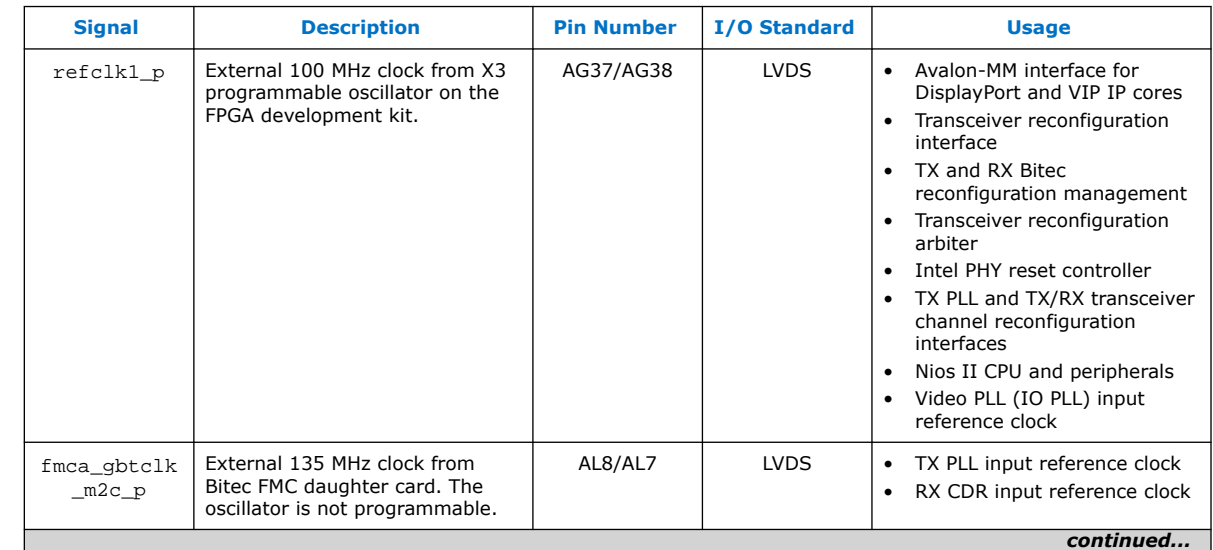

#### **Table 2. Clock Signals**

<span id="page-5-0"></span>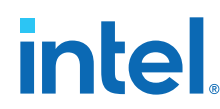

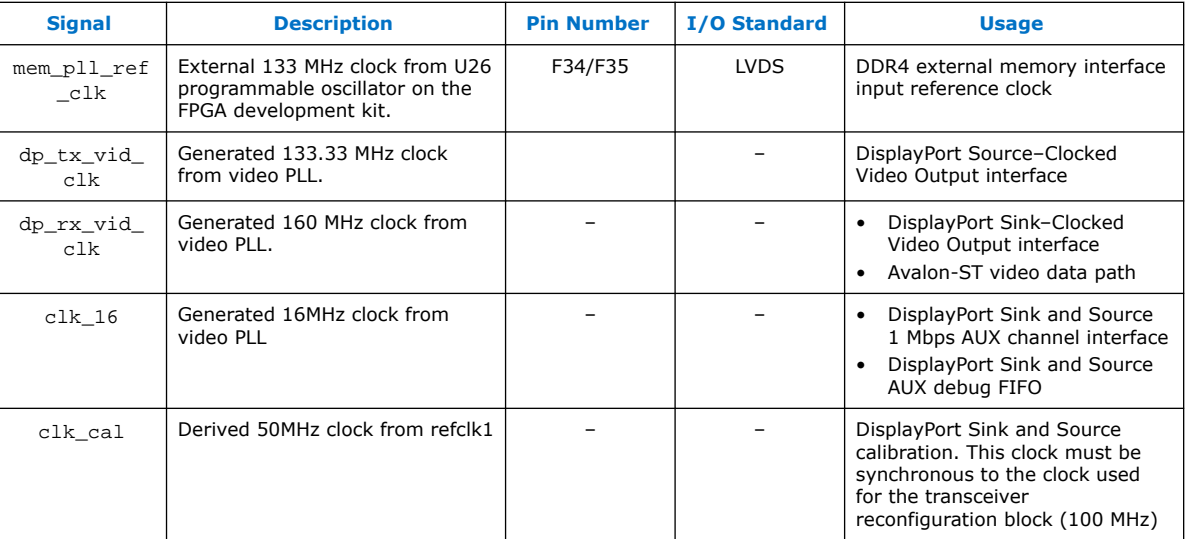

The 160 MHz clock output from the video PLL drives the DisplayPort Sink and Clocked Video Input interface. This interface runs at input video pixel clock domain; this clock frequency must be equal or greater than the required pixel clock frequency of the input video stream.

*Note:* The ANSI/CEA-861-F standard requires the 3840 × 2160 @ 60 Hz video stream to run at 594.0 MHz pixel clock. This design uses 4 pixels per clock so that the interface runs at 148.5 MHz (quarter rate of 594.0 MHz), but with 4 times video bus width between the DisplayPort Sink and Clocked Video Input. Because 160 MHz is higher than 148.5 MHz, this frequency is sufficient to support 4Kp60 input video stream.

> The 133.33 MHz clock output from the video PLL drives the DisplayPort Source and Clocked Video Output interface. The CVT-RB specification states that the 133.33 MHz should be derived from the reduced blanking period of the 4K video output stream.

# **Table 3. 4Kp60 Video Stream Timing Information for Normal and Reduced Blanking**

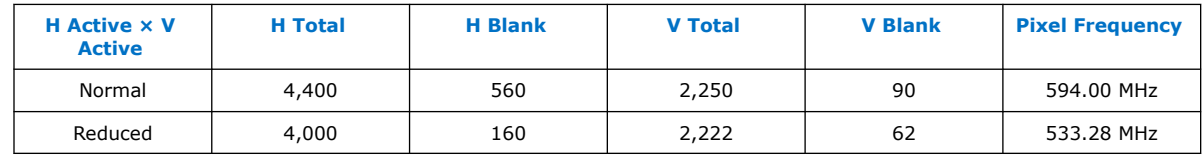

This design uses 4 pixels per clock so that the interface runs at 133.33 MHz (quarter rate of 533.28 MHz), but with 4 times wider video bus between the DisplayPort Source and Clocked Video Output.

# **DisplayPort IP Core**

The reference design uses specific DisplayPort IP core parameter settings.

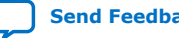

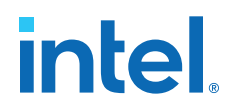

# <span id="page-6-0"></span>**Table 4. DisplayPort IP Core Settings for the Reference Design**

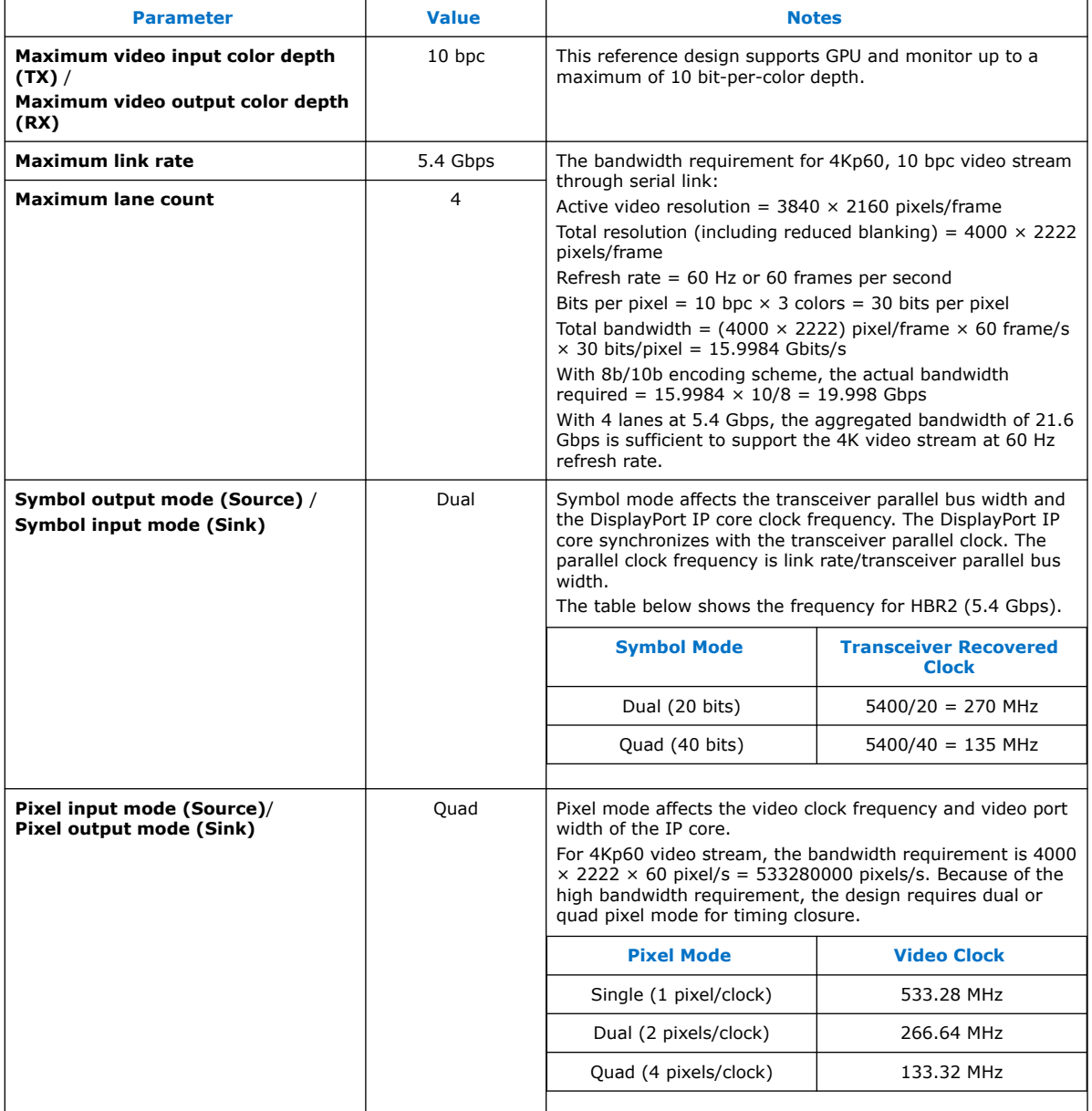

# **Video and Image Processing Block**

The Video and Image Processing (VIP) block is a subsystem within the Qsys system in the design.

The VIP block receives video data from the DisplayPort Sink, processes and transmits the processed data to the DisplayPort Source. To navigate to the VIP subsystem through dp\_core.qsys, right click **vip**, and select **Drill into subsystem**.

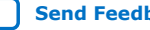

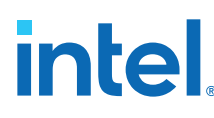

# **Figure 2. Navigating to the VIP Subsystem**

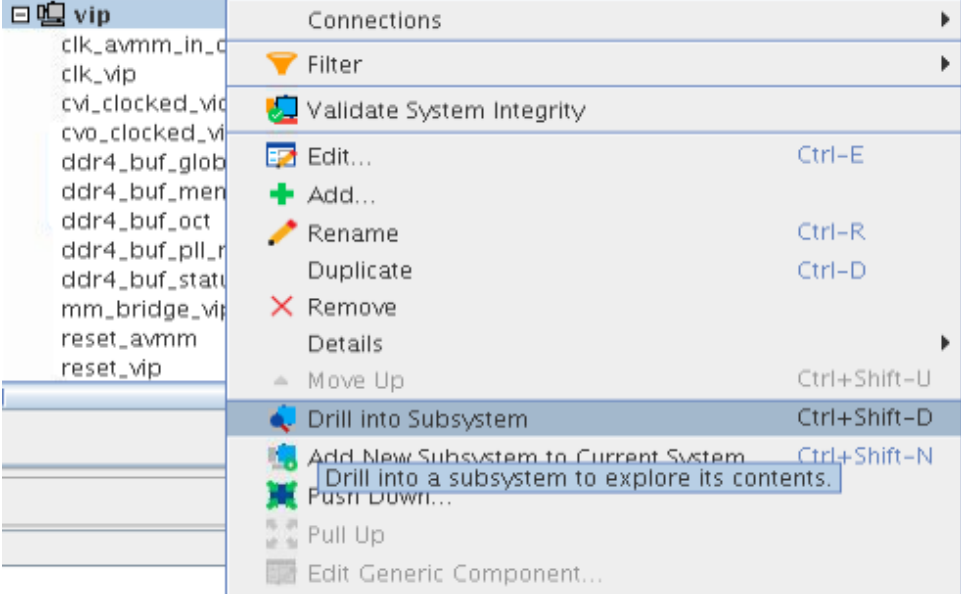

The VIP block comprises the following components:

- Clocked Video Input II IP core: Converts the DisplayPort Sink video output format to Avalon-ST video protocol
- Frame Buffer II IP core: Handles mismatch in RX and TX video data rate through triple-buffering
- Mixer II IP core: Overlays the buffered image on top of the background color bar
- Clocked Video Output II IP core: Converts the Avalon-ST video protocol to the DisplayPort Source video input format

This reference design supports 4K resolution.

# **Table 5. VIP IP Core Settings for the Reference Design**

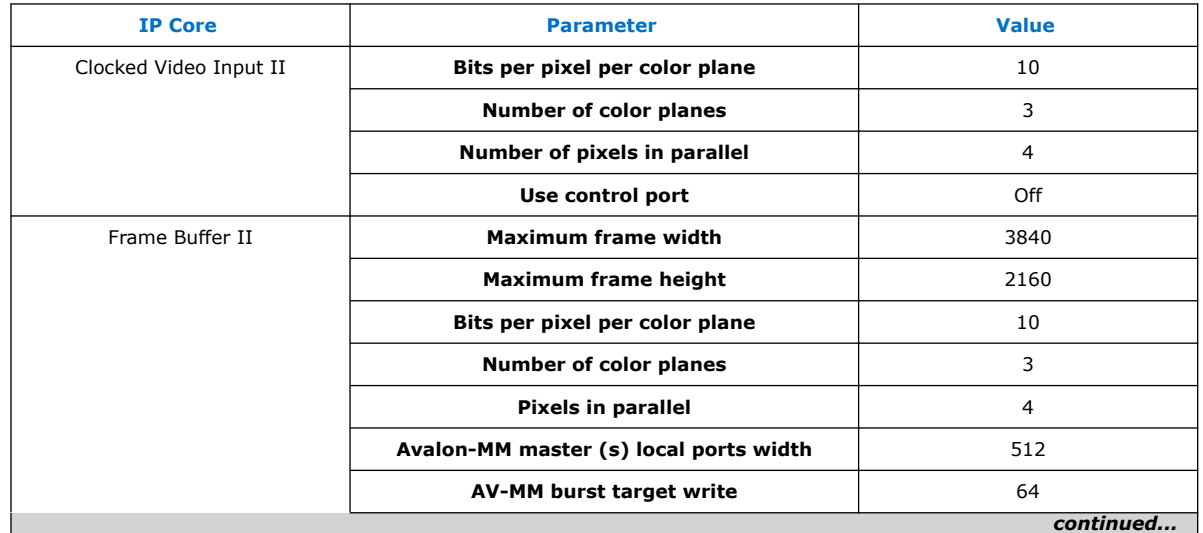

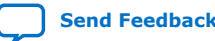

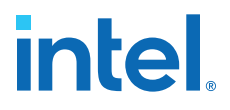

<span id="page-8-0"></span>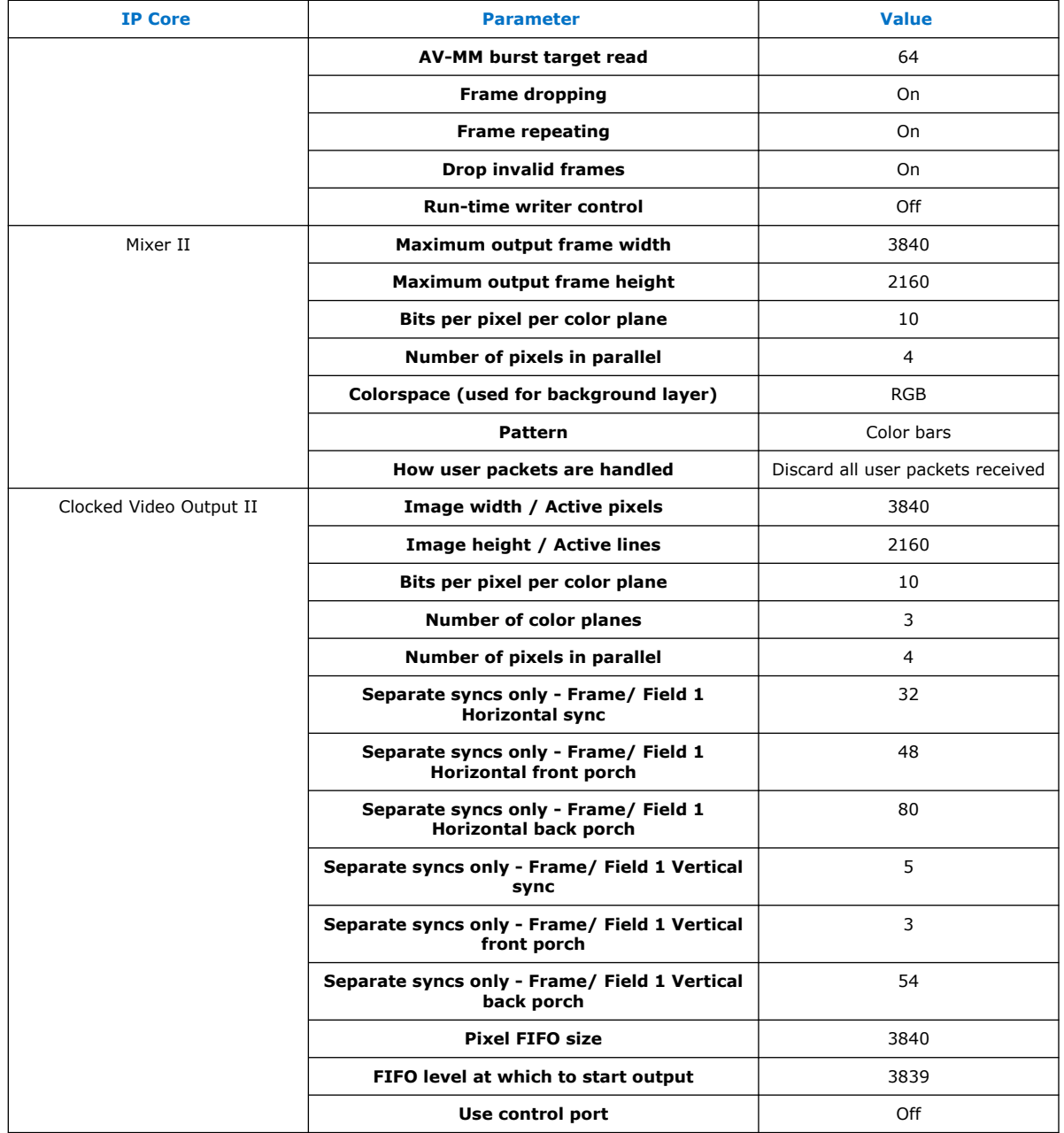

# **External Memory Interface**

The Frame Buffer II IP core uses the external SDRAM to triple-buffer video frames and handle mismatch in RX and TX video data rates.

The IP core writes to the memory to store input pixels and reads from the memory to retrieve video frames and transmit them. The Arria 10 FPGA Development Kit has a HiLo connector for the DDR4 module. The DDR4 module is part of the development kit. The module has x72 @ 1200 MHz interface.

<span id="page-9-0"></span>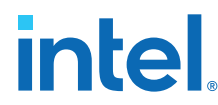

The **Arria 10 GX FPGA Development Kit with DDR4 HiLo** preset applies to the External Memory Interface instance, except for DQ width set to 64. The Frame Buffer II IP core supports up to a DQ width of x64.

# **Nios II Processor**

The DisplayPort Source and Sink require a processor (e.g. Nios II processor) to act as link policy maker.

The design requires the **Enable GPU Control** option for the DisplayPort Sink to be turned on.

The Nios II processor performs the following functions:

- Runs software that acts as a DisplayPort link policy maker.
- Provides access to the DisplayPort IP core status and debug registers.
- Retrieves AUX channel transaction logs from the DisplayPort Source and Sink AUX debug FIFO.
- Monitors push buttons to print Main Stream Attribute (MSA) values and AUX channel transaction logs to the Nios II terminal.
- Initializes the VIP Suite IP cores.

# **Transceiver**

The DisplayPort main link uses the Native PHY IP core for serial communication between the GPU and monitor.

The reference design uses separate simplex TX and RX PHY blocks because the TX and RX channels may run at different data rates based on the link training results.

# **Table 6. Native PHY Parameter Settings**

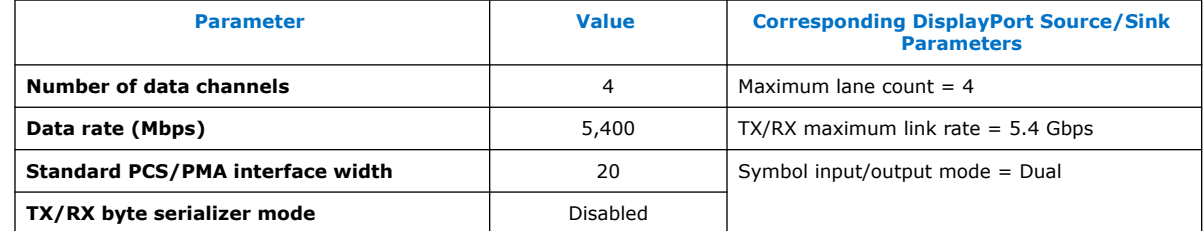

The design uses two Intel transceiver PHY reset controllers to control the TX and RX PHY blocks independently.

*Note:* The 70 us delay is not applied to the transceiver PHY reset controllers because the delay is too long for the DisplayPort Source and Sink cores to complete the link training. Instead, the design uses the acknowledgment model.

> The Bitec reconfiguration management module controls the reset input of the PHY reset controllers, and manages the dynamic reconfiguration of the TX PHY, RX PHY and TX PLL blocks for data rate switch and PMA analog settings (TX VOD and preemphasis). To fulfill the simplex TX and RX PHY channel merging requirement, a transceiver arbiter is inserted in between the Bitec reconfiguration module Avalon-MM master and the PHY reconfiguration Avalon-MM slave interface.

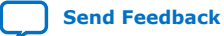

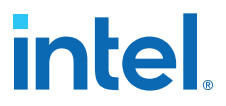

# <span id="page-10-0"></span>**Push Buttons and LEDs**

The reference design uses the push buttons and LEDs on the Arria 10 FPGA Development Kit as functional indicators.

#### **Table 7. Push Buttons**

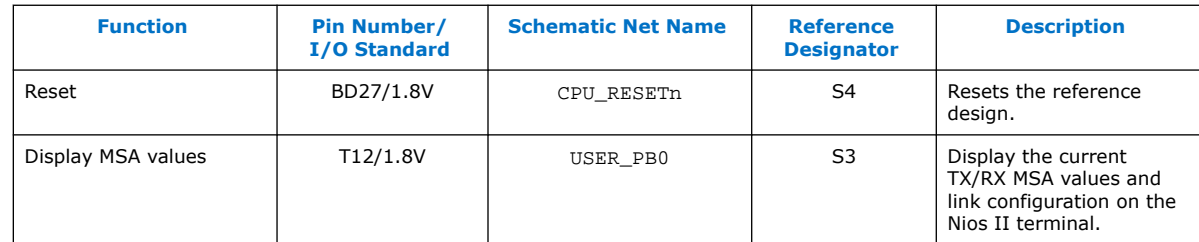

# **Table 8. LEDs**

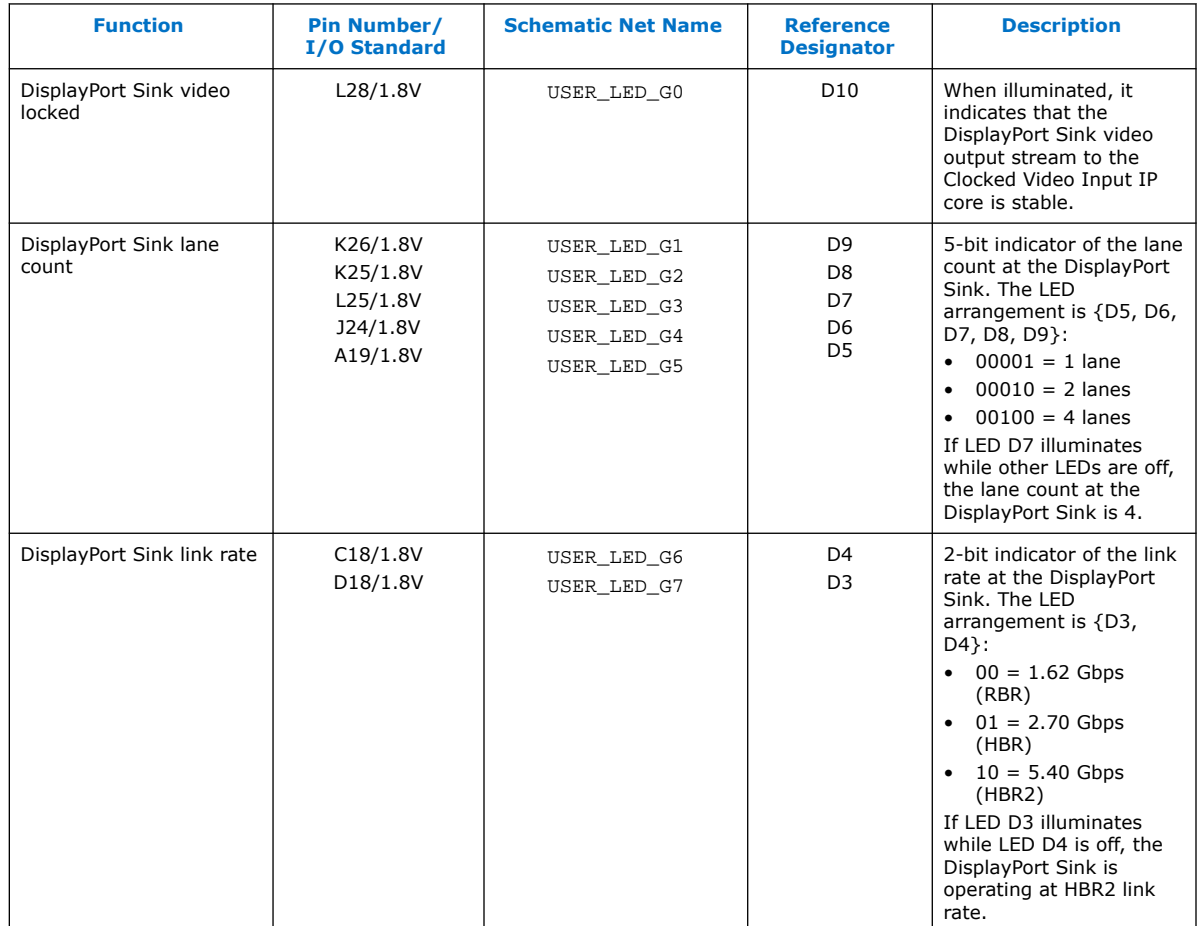

# **Reference Design Folders and Files**

All the relevant design files reside in the project folder.

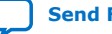

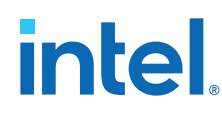

#### **Table 9.**

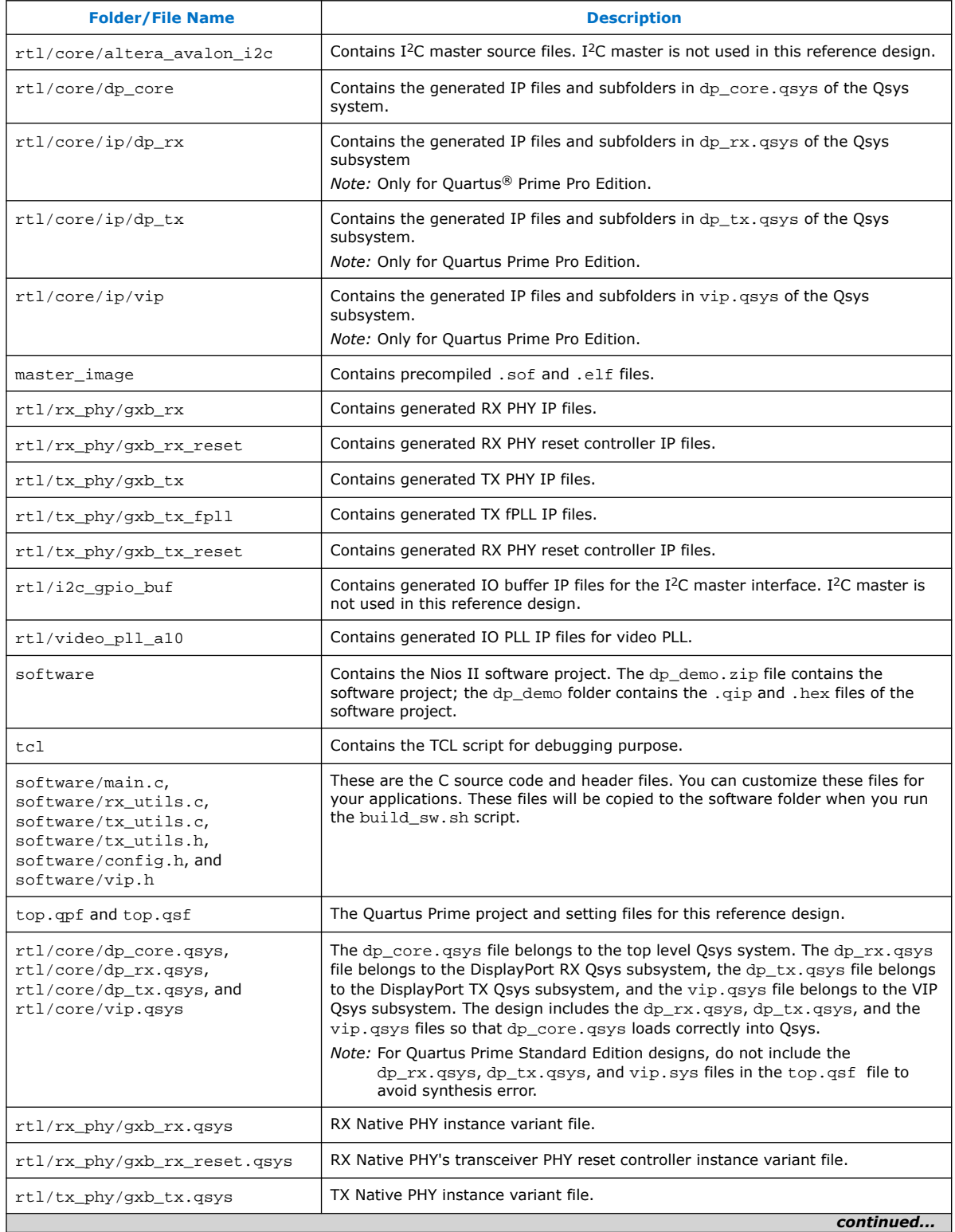

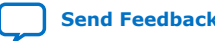

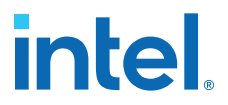

<span id="page-12-0"></span>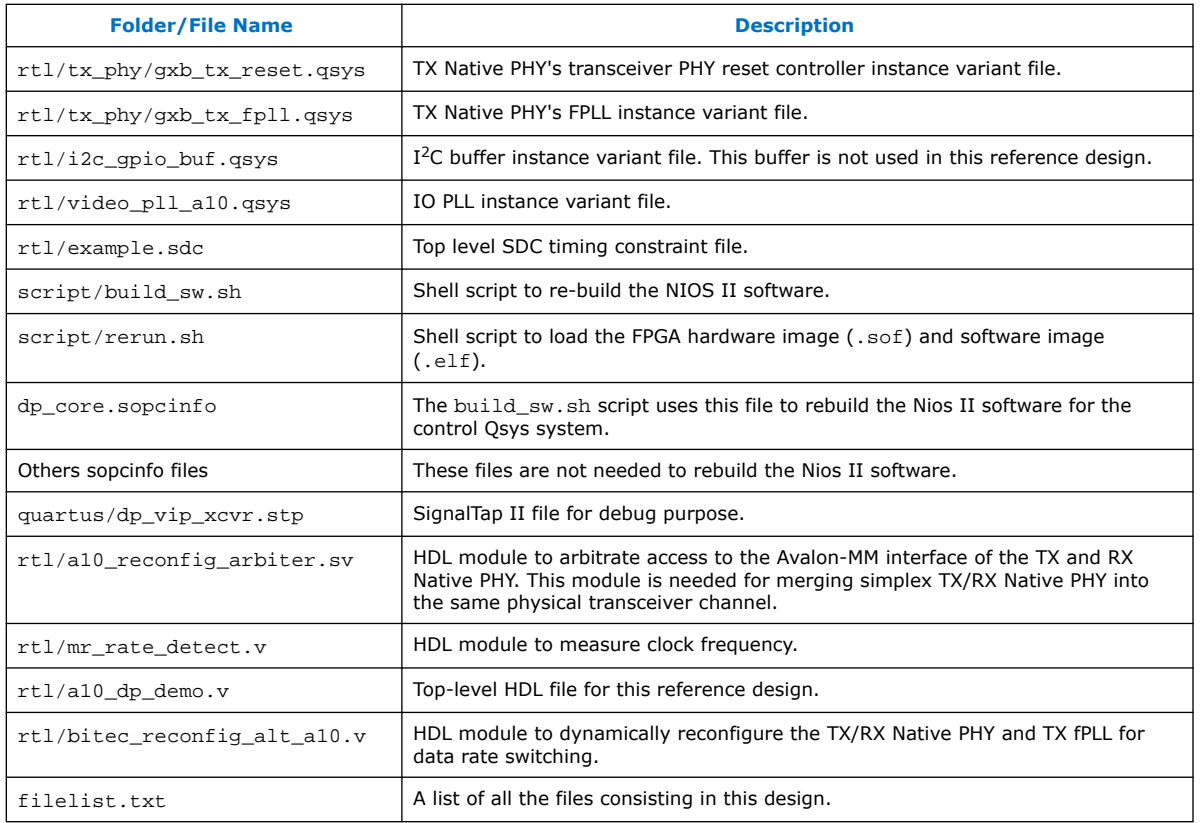

# **Quick Start Guide**

The reference design features a hardware design that supports compilation and hardware testing.

# **Hardware and Software Requirements**

To test the reference design, ensure that you have the appropriate hardware and software.

# **Hardware**

- Arria 10 GX FPGA Development Kit (10AX115S2F45I1SG)
- DDR4 HiLo module installed on the development kit
- Bitec FMC daughter card revision 5.0 or later
- 2 DisplayPort cables
- Micro USB cable
- PC with graphic card that supports  $3840 \times 2160$  resolution
- Monitor that supports  $3840 \times 2160$  resolution

#### **Software**

• Intel Quartus Prime (for hardware testing)

<span id="page-13-0"></span>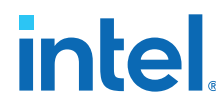

The reference design is tested with AMD Radeon HD 7700 graphic card, and NVIDIA\* NVS\* 310 and ASUS\* MG28UQ 4K monitors.

#### **Related Information**

- [Arria 10 DisplayPort 4Kp60 with Video and Image Processing Pipeline Retransmit](https://cloud.altera.com/devstore/platform/1986/) [Reference Design \(Quartus Prime Pro Edition\)](https://cloud.altera.com/devstore/platform/1986/)
	- Click to get the reference design files using the Quartus Prime 17.0 Pro Edition software. Click on the tabs for other versions.
- [Arria 10 DisplayPort 4Kp60 with Video and Image Processing Pipeline Retransmit](https://cloud.altera.com/devstore/platform/1977/) [Reference Design \(Quartus Prime Standard Edition\)](https://cloud.altera.com/devstore/platform/1977/) Click to get the reference design files using the Quartus Prime 17.0 Standard Edition software. Click on the tabs for other versions.
- [Arria 10 GX FPGA Development Kit](https://www.altera.com/products/boards_and_kits/dev-kits/altera/kit-a10-gx-fpga.html) Refer to this page for more information about the Arria 10 GX FPGA Development Kit.
- [FMC DisplayPort Daughter Card](http://bitec-dsp.com/product/fmc-displayport-daughter-card/)

# **Compiling and Running the Reference Design**

Use the provided design files to run the reference design. Intel also provides precompiled a10\_dp\_demo.sof and dp\_demo.elf files as part of the project file in the master image directory.

Follow these steps to run the reference design:

- 1. Configure your PC to produce an image at resolution of  $1920 \times 1080$ .
- 2. Install the Bitec FMC daughter card at FMC port A of the development kit.
- 3. Install the DDR4 HiLo module onto the development kit.
- 4. Connect the development kit to your PC using a micro USB cable.
- 5. Connect the DisplayPort cable from your monitor to the TX DisplayPort connector on the FMC daughter card.
- 6. Connect the DisplayPort cable from your PC to the RX DisplayPort connector on the FMC daughter card.
- 7. Power up the development kit.
- 8. Extract the reference design to your PC.
- 9. Launch the Nios II command shell. Navigate to the script directory in the reference design project folder.
- 10. Load the design into the FPGA by typing . /rerun.sh at the Nios II command shell.
	- a. To use the precompiled a10\_dp\_demo.sof and dp\_demo.elf files, make sure the files are in the following directory in the rerun.sh script:

SOPC\_DIR=../master\_image

APP\_DIR=../master\_image

b. To use your own compiled .sof file and rebuild the .elf file, make sure the files are in the following directory in the rerun.sh script and the name of the .sof file is correct:

SOPC\_DIR=../quartus

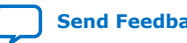

**intel** 

APP\_DIR=../software/dp\_demo

SOF\_NAME=top.sof

- <span id="page-14-0"></span>11. The script loads the .sof file, then the .elf file and launches the Nios II terminal.
	- *Note:* If you have more than 1 development kit or Intel FPGA Download Cable connected to your PC, you need to type ./rerun.sh<USB cable number>. To find the cable number, type jtagconfig at the DOS command prompt.
- 12. Extract the dp\_demo.zip file and place the extracted folders in the software folder. The dp\_demo.zip file contains the .hex file for the Nios II software image. (Optional)

# **Viewing the Result**

The result shows if your design runs correctly.

After you run the design, you should see the image from your PC overlapping with the color bar background.

*Note:* If you do not see visible output on the monitor, press push button CPU RESETn (S4) to generate a reset, causing the DisplayPort TX core to retrain the link.

#### **Figure 3. Arria 10 FPGA Development Kit Hardware Setup**

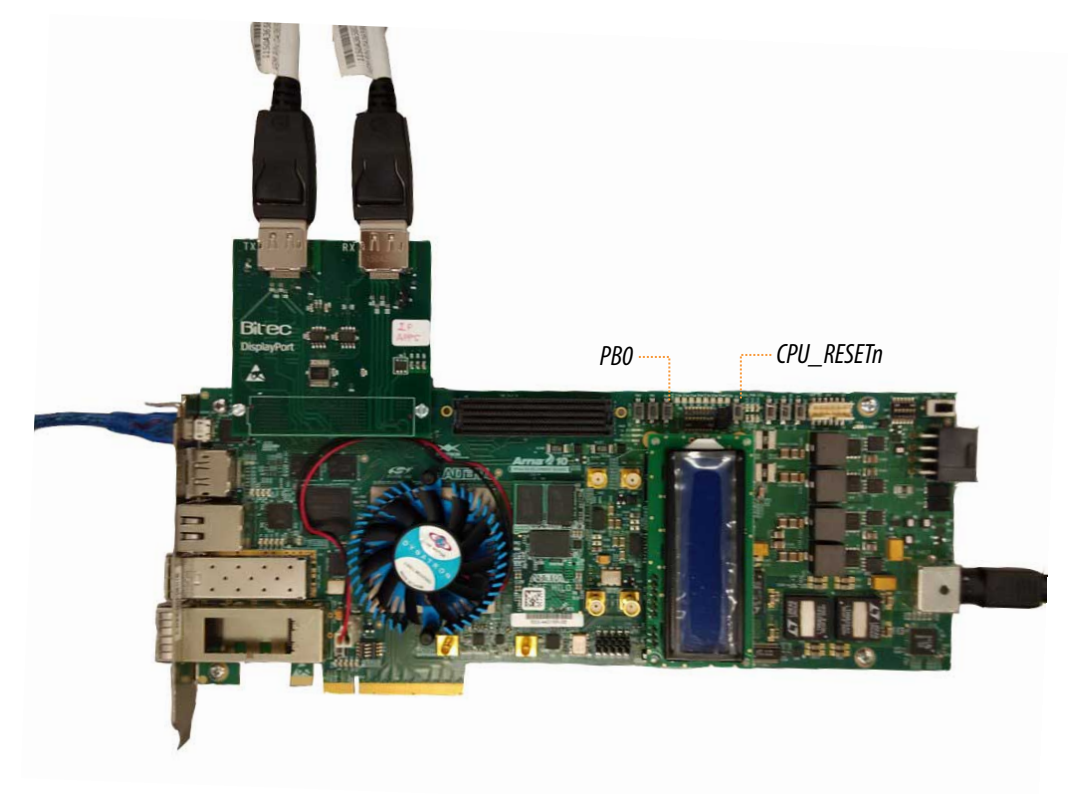

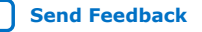

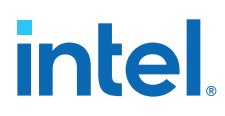

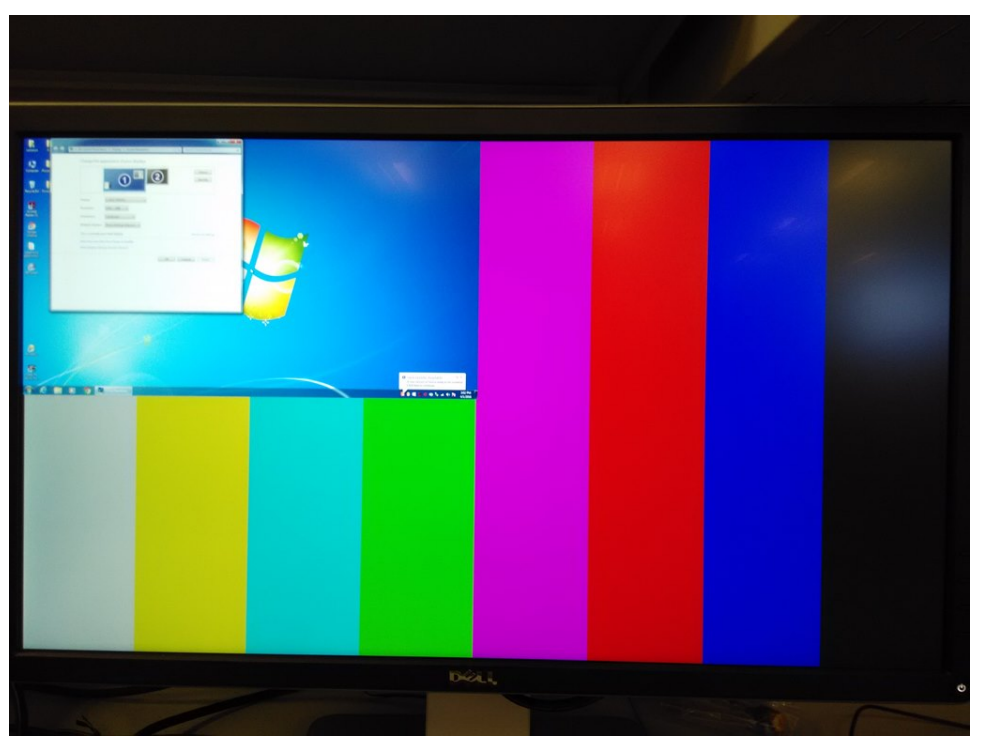

# **Figure 4. Image from PC Mixed with Color Bar Background**

You can scale the image to the maximum resolution of  $3840 \times 2160$ . You should see the image getting refreshed on the screen.

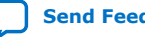

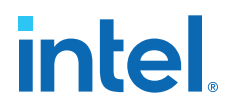

#### **Figure 5. No Color Bar Background at 3840 × 2160 Image Resolution**

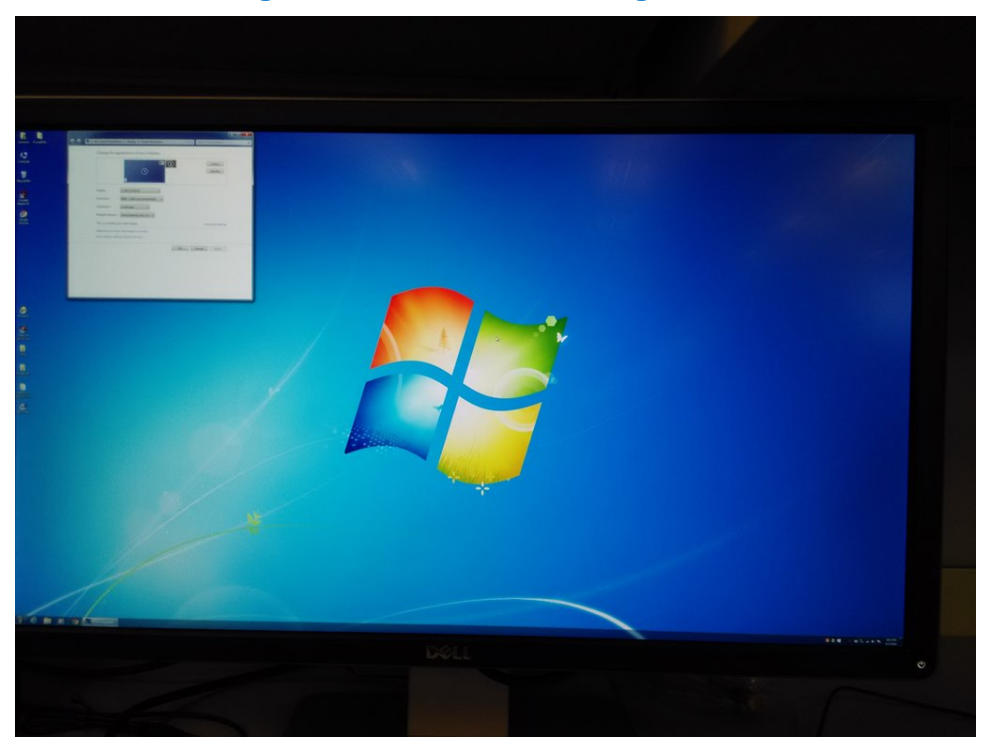

At this resolution, the image from the PC covers the entire color bar background.

Attention: DO NOT scale the resolution beyond 3840  $\times$  2160 to avoid unexpected side effects at the Mixer II output.

> The AMD Radeon 7700 and NVIDIA NVS 310 GPUs support certain resolutions with full screen display.

#### **Table 10. Supported Resolutions with Full Screen Display**

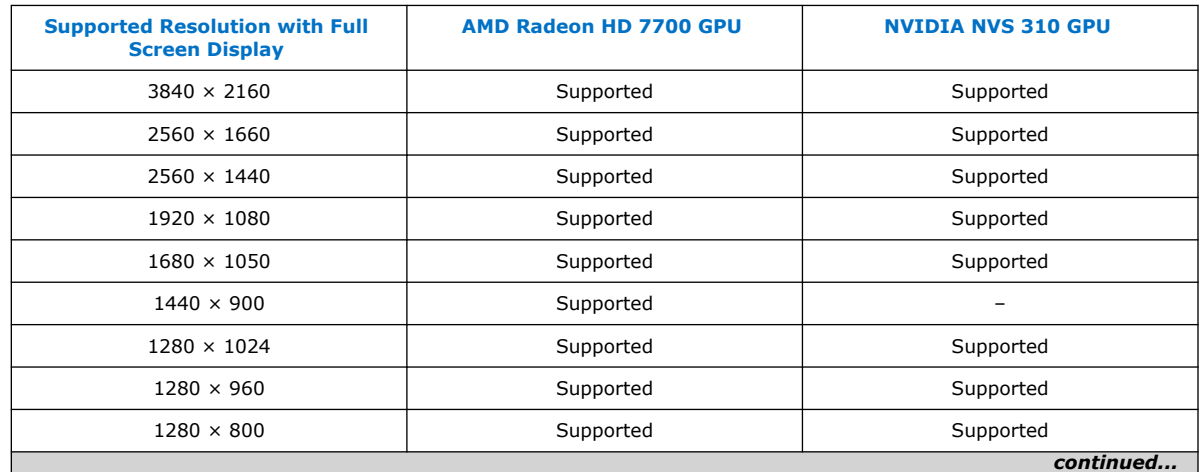

<span id="page-17-0"></span>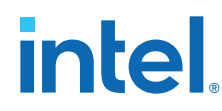

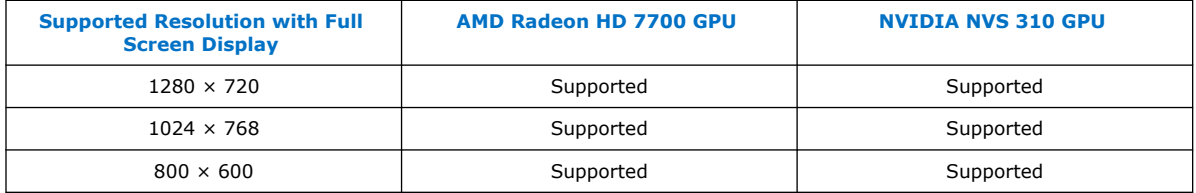

If you configure the GPU to produce images with resolutions other than the ones listed, you may observe a non-full screen display with no color bar background.

#### **Figure 6. No Color Bar Background When Original Image is Not Full Screen**

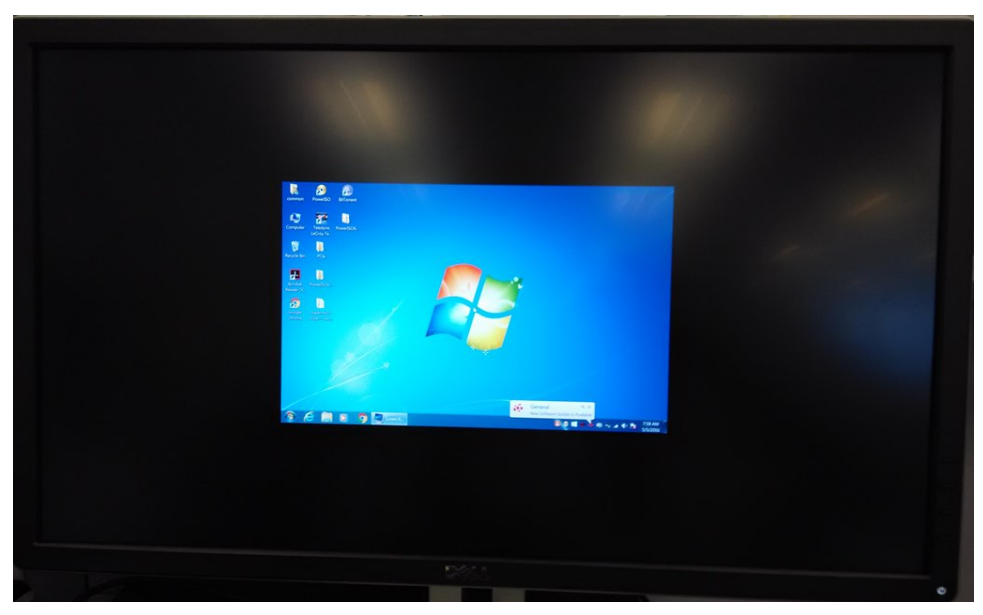

When the image is looped through the FPGA loaded with this reference design, there is no color bar because the GPU transmits the active image and black background at the resolution of  $3840 \times 2160$ .

# **Rebuilding the Nios II Software**

If you change the Nios II software, you can rebuild the software using the Nios II command shell.

At the command shell, navigate to the script directory in the reference design project folder, and type ./build\_sw.sh.

If you make any changes to the connection or components in the top-level Qsys system (dp\_core.qsys), DisplayPort RX subsystem (dp\_rx.qsys), DisplayPort TX subsystem (dp\_tx.qsys), or VIP subsystem (vip.qsys), click Generate HDL at the top-level Qsys system and then perform a full compilation.

Because the sopcinfo file is updated after the Qsys system is regenerated, you can rebuild the Nios II software while the full compilation is in progress.

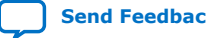

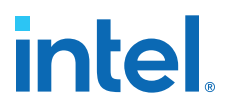

# <span id="page-18-0"></span>**Reference Design Debug Features**

There are several debug features in this reference design that are useful for debugging link up and no video output issues.

#### **Main Stream Attribute Info**

This debug feature is a part of the DisplayPort IP Core hardware demonstration design example. To display the Main Stream Attribute (MSA) of DisplayPort TX and RX cores, press the PB0 push button (S3) on the development kit. The TX and RX stream MSA values appears on the Nios II terminal.

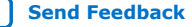

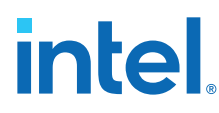

# **Figure 7. MSA Values on Nios II Terminal**

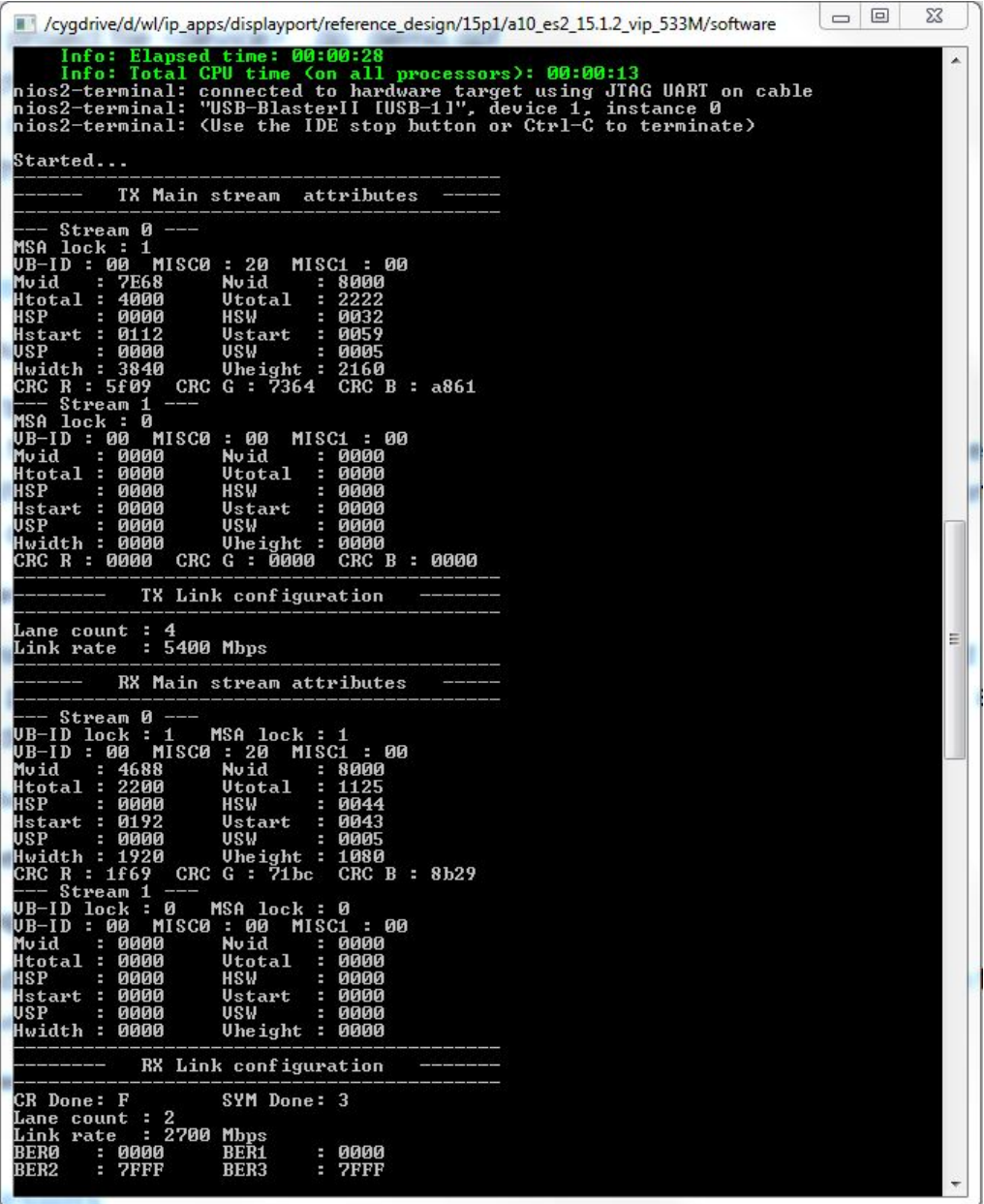

# **Auxiliary Channel Traffic Monitor**

This debug feature is also a part of the DisplayPort IP core hardware demonstration design example. To display the auxiliary channel transaction on the Nios II terminal, set the BITEC\_AUX\_DEBUG flag in config.h in the project folder to 1.

#define BITEC\_AUX\_DEBUG 1 // Set to 1 to enable AUX CH traffic monitoring

Rebuild the Nios II software and download the ELF image into the FPGA.

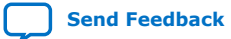

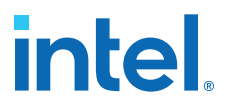

# **Logic Analyzer**

If you want to monitor the Avalon-ST stream of the Clocked Video Input II, Clocked Video Output II, and Mixer II signals, recompile this reference design by enabling the SignalTap II Logic Analyzer using  $dp$  vip  $xcvr$ . stp. This STP file also includes a list of clocked video signals of DisplayPort sink–Clocked Video Input II, DisplayPort source–Clocked Video Output II, and DisplayPort–transceiver interfaces.

You can monitor the TX and RX recovered clock frequency by reading the values at the refclock measure ports in the mr\_rate\_detect.v module.

#### **System Console**

The top level Qsys includes a JTAG to Avalon Master Bridge.

- The TCL script in the tcl folder allows you to control the operation of the VIP IP cores.
- The main.tcl script contains the procedures to access the Clocked Video Input II, Clocked Video Output II, Mixer II, and Frame Buffer II control and status registers.
- The vip csr of fset.tcl file contains the CSR offset of the Clocked Video Input II, Clocked Video Output II, Mixer II, and Frame Buffer II IP cores.
- The system\_base\_addr\_map.tcl contains the Qsys base address of these VIP IP cores.

In this reference design, the system console accesses the Mixer CSR through the Avalon-MM interface. To access the CSR of other VIP IP cores:

- 1. Drill into the VIP Qsys subsystem and enable the CSR Avalon-MM interface of the IP core.
- 2. Connect the control port (Avalon-MM slave) to the m0 port of the Avalon-MM Pipeline Bridge component, mm\_bridge\_vip.

When assigning the base address in the VIP Qsys subsystem of the Avalon-MM slave of the VIP IP cores, follow the address map in the system base addr map.tcl file:

- Clocked Video Input II: 0x0000
- Mixer II: 0x0200
- Clocked Video Output II: 0x0400
- Frame Buffer II: 0x0800

In dp\_core.qsys, open the Address Map tab, and ensure the base address for connecting master\_0.master and vip.mm\_bridge\_vip\_s0 starts from 0x0000.

Move up to the top-level Qsys from VIP subsystem, regenerate the Qsys and perform a full compilation. To have full control of the VIP IP cores CSR, (e.g. to debug no video output issue), stop the Nios II processor from accessing the CSR.

1. Clear the ALT\_VIP flag in config.h:

#define ALT\_VIP 0 // Set to 1 if a VIP IP core (e.g. Mixer II) is used

- 2. Rebuild the Nios II software and program the updated ELF file.
- 3. Launch the system console and type these commands to load the  $main.tol$  file and display the Mixer II output:

<span id="page-21-0"></span>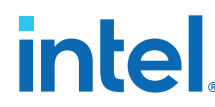

cd tcl source main.tcl go

*Note:* You may need to modify the master\_index variable in the main.tcl file to access the correct service path.

4. To stop the Mixer II from displaying video stream at its input 0 port and display the color bar only, type

mixer\_input0\_stop

# **Known Issues**

# **Warning Message in Windows**

You may observe a DisplayPort Link Failure message when using GPU with other than the AMD Radeon HD 7700 GPU and ASUS MG28UQ 4K monitors. Adjust the resolution and refresh rate to match the capability of your monitor.

# **Revision History**

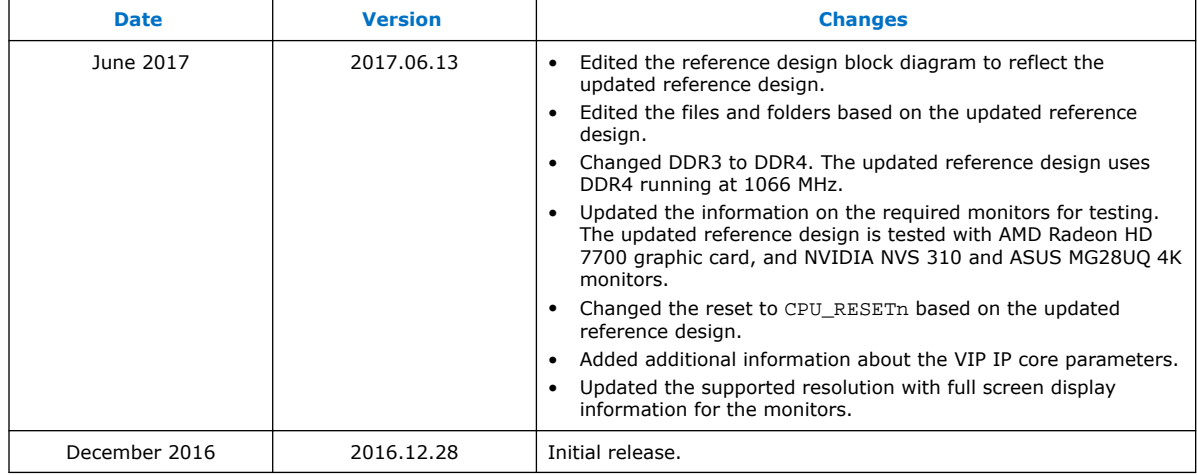

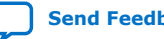